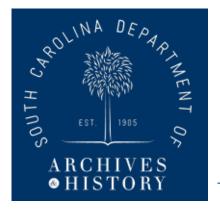

## Using the SC Historic Properties Record (SCHPR)

Welcome to the South Carolina Historic Properties Record. SCHPR is a product of collaboration between the State Historic Preservation Office (SHPO) and the Electronic Records programs of the SC Department of Archives and History. It was designed to meet several needs.

- 1. The needs of researchers, SHPO partners, and SHPO staff to more easily research historic properties and surrounding areas.
- 2. The need of SHPO staff for a unified, searchable database of historic properties.
- 3. The need to update the platform for National Register listings online.
- 4. The need to digitize the collection of historic property information from the Statewide Survey of Historic Properties.

For this reason, the SHPO designed a system to present digitized materials, organize historic property information, unify SHPO documentation in one platform, and make all the information searchable.

If you've found this document, you found our homepage at <a href="http://schpr.sc.gov">http://schpr.sc.gov</a>. Below let's look at a screenshot of the landing page.

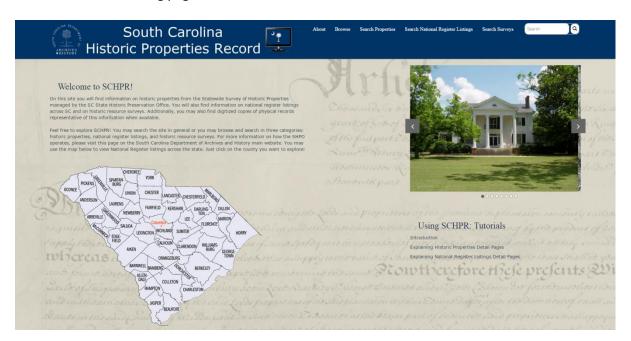

There are several important components to our landing page. In the header, you see links to several different pages: "About," "Browse," "Search Historic Properties," "Search National Register," and "Search Reports." Additionally, there is a general search bar. Below the header in the main content, there is another important component – the National Register county map. To the right of the map,

underneath the carousel of images is a list of tutorials for using this website. We'll explore the header links first, then the map.

Our "About" page provides information about SCHPR and applicable SCHPR programs. This page also provides contact information in case you have questions about SCHPR or any of the information or documents presented here. Please feel free to email us!

When you click on the "Browse" tab, a menu will appear below the header.

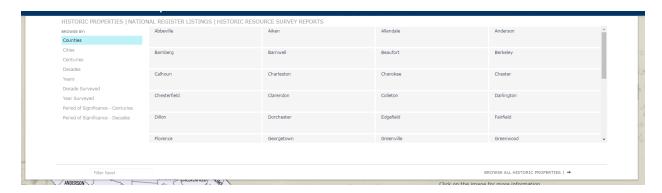

You can browse three different types of records: Historic Properties, National Register Listings, and Historic Resource Survey Reports. By default, as in the instance below, the browse menu starts with the Historic Properties options.

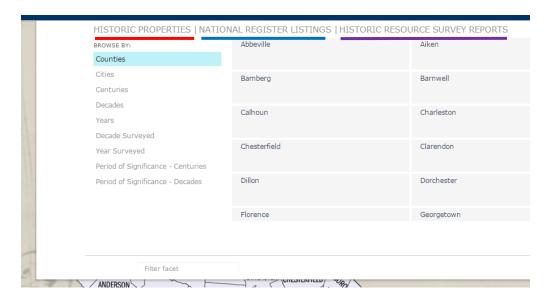

SCHPR operates as a faceted search engine. Faceted search or faceted browsing means that information is stored according to a faceted classification system which allows users to explore information by applying filters – or **facets**. Under all three types of records, you will see "browse by" options (facets) which correspond to information associated with each type of record.

The first two facets are *Counties* and *Cities*. Both lists are organized alphabetically. Please note that not every township or municipality in South Carolina may be present in the *Cities* list. Every county is represented, but cities and towns are only added to SCHPR as they relate to historic properties, National

Register listings, and survey reports. That means that if a town is not the location of any record in SCHPR, it will not be represented in the list of places.

The facets for *Centuries, Decades*, and *Years* refer to the date the historic property was built, altered, or considered significant. *Decade Surveyed* and *Year Surveyed* refer to the date the historic property was recorded or surveyed. The facets are similar for National Register Listings and Historic Resource Survey Reports.

Now let's look at the Advanced Search function. There are three advanced search forms, or one form for each type of information represented in SCHPR. The tabs *Search Properties, Search National Register Listings*, and *Search Reports* refer to Historic Properties, National Register Listings, and Historic Resource Survey Reports respectively. When you click on a tab, you will be taken to a page with a search form with fields for searching the database.

## For Historic Properties:

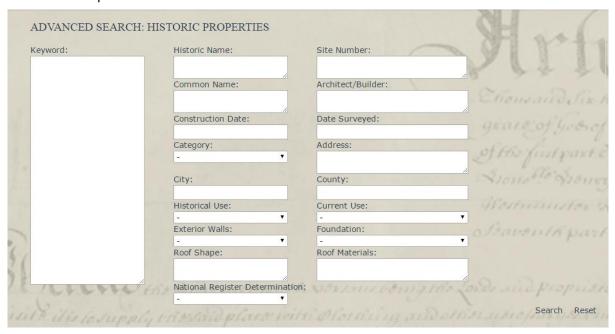

## For National Register Listings:

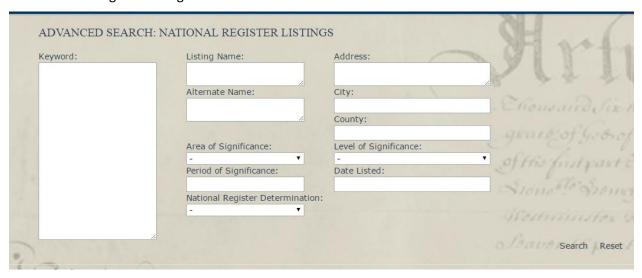

## For Historic Resource Surveys:

| Keyword: | City:         | County:      |          |
|----------|---------------|--------------|----------|
|          | Survey Title: | Surveyor:    | By M. W. |
|          | Survey Type:  | Survey Year: |          |

Now, let's go back to the home page and talk about the National Register SC County Map. On this map, you can click on any of the counties in order to generate a list of National Register Listings in that county. Below is a screenshot of the results which would generate if you clicked on Charleston County.

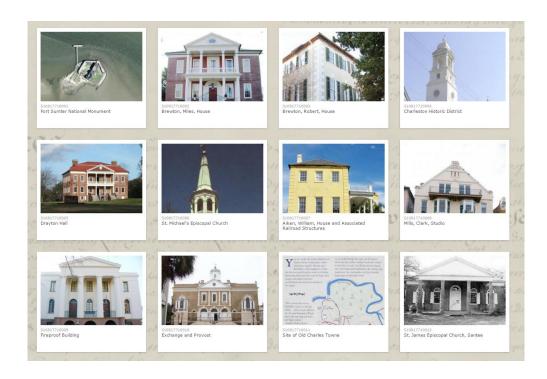